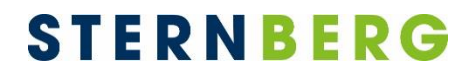

## anRICH – Die SitzungsApp

# Leitfaden zur Installation und Nutzung

Version 1.2.1

**STERNBERG** Software GmbH & Co. KG Kerkmannstraße 1 D-33729 Bielefeld

+49 (0)521 97700 44 info@sternberg24.de www.sitzungsdienst.net

### <span id="page-1-0"></span>**Inhalt**

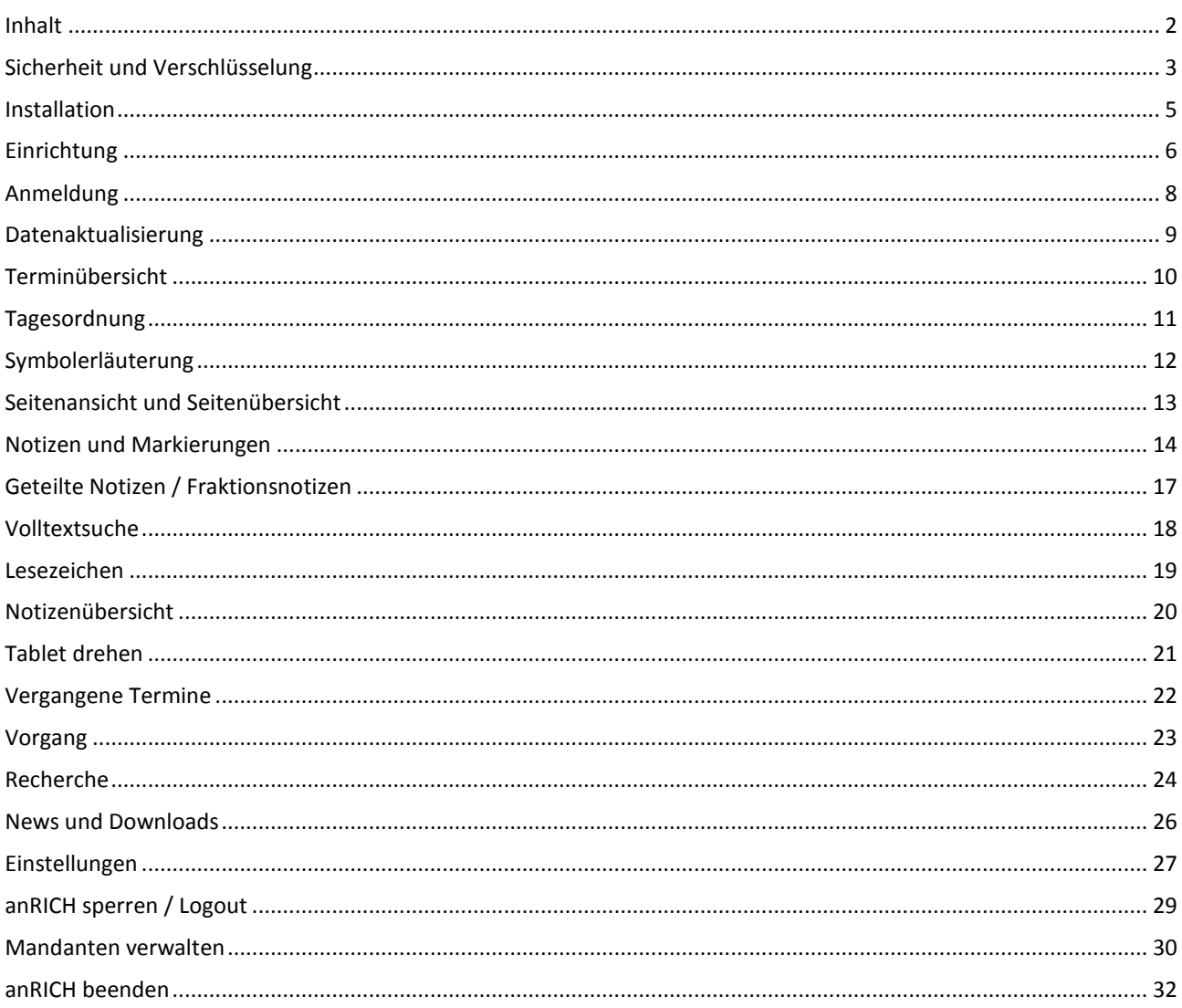

### <span id="page-2-0"></span>**Sicherheit und Verschlüsselung**

Alle zur App zugehörigen Daten werden verschlüsselt auf dem Gerät abgelegt. Über den Browser heruntergeladene Dokumente werden unverschlüsselt gespeichert. Aufgrund der verschiedenen Android-Versionen und Tablets können die Einstellungen variieren.

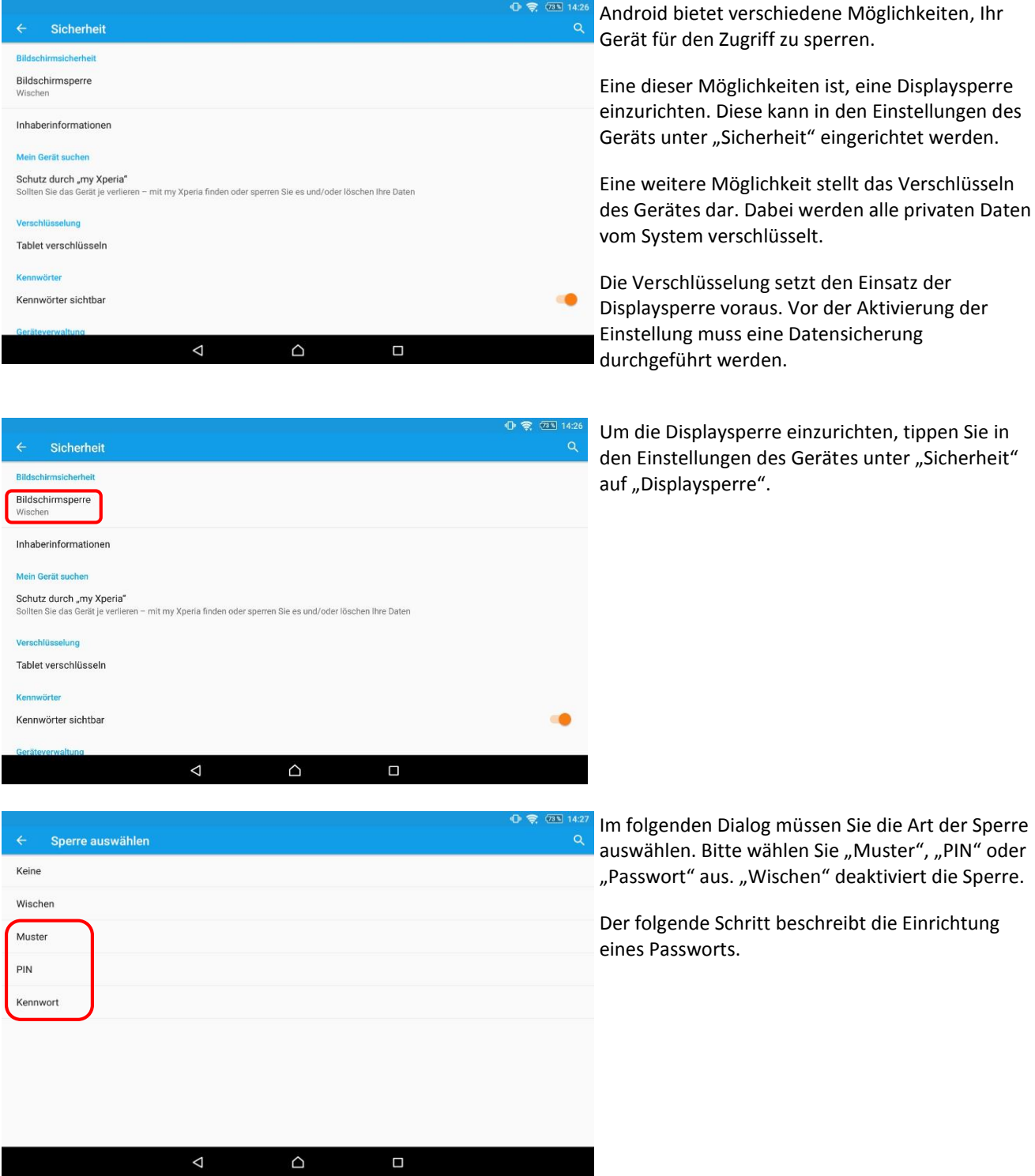

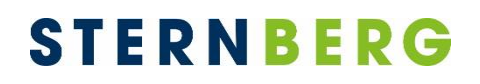

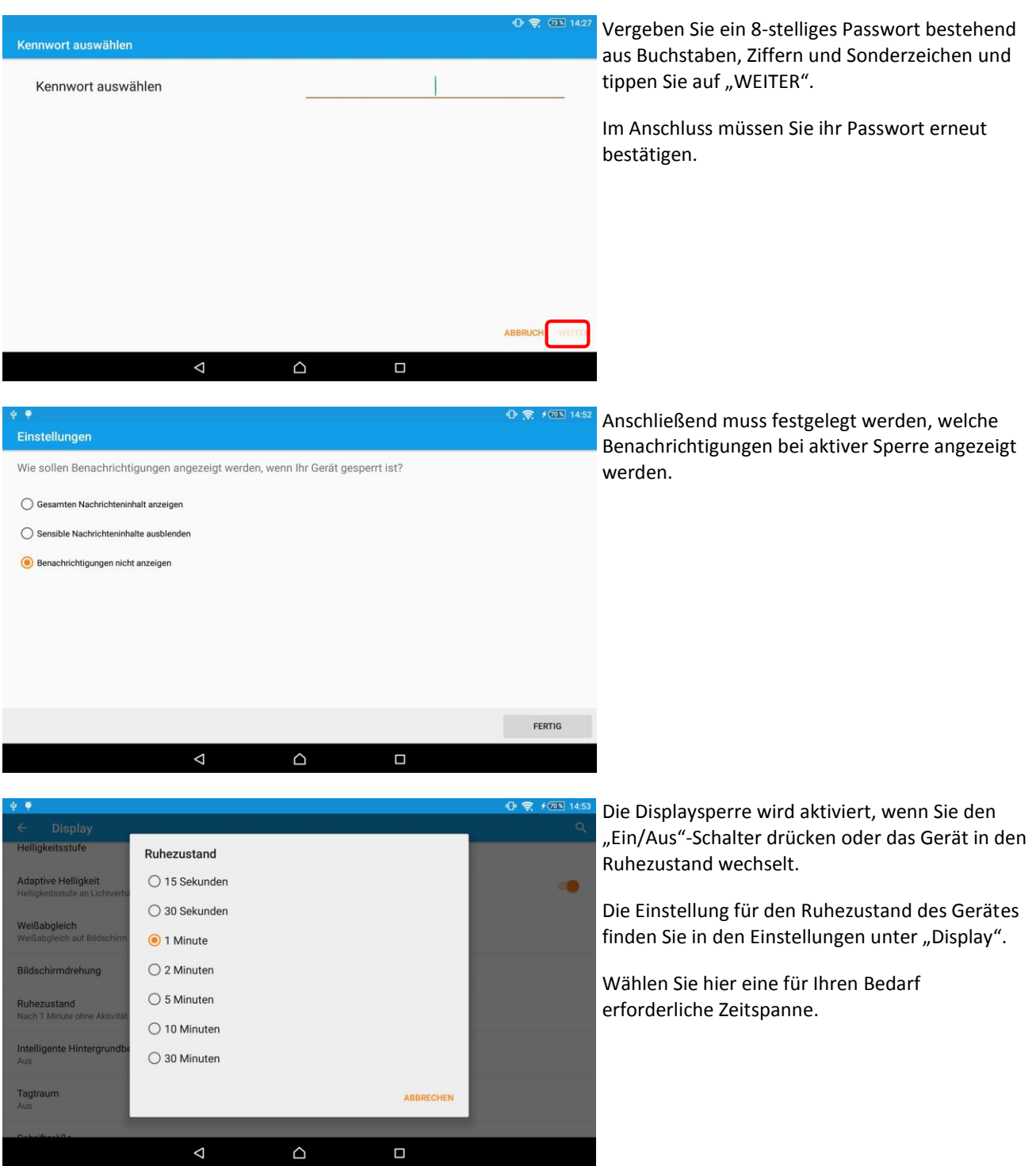

### <span id="page-4-0"></span>**Installation**

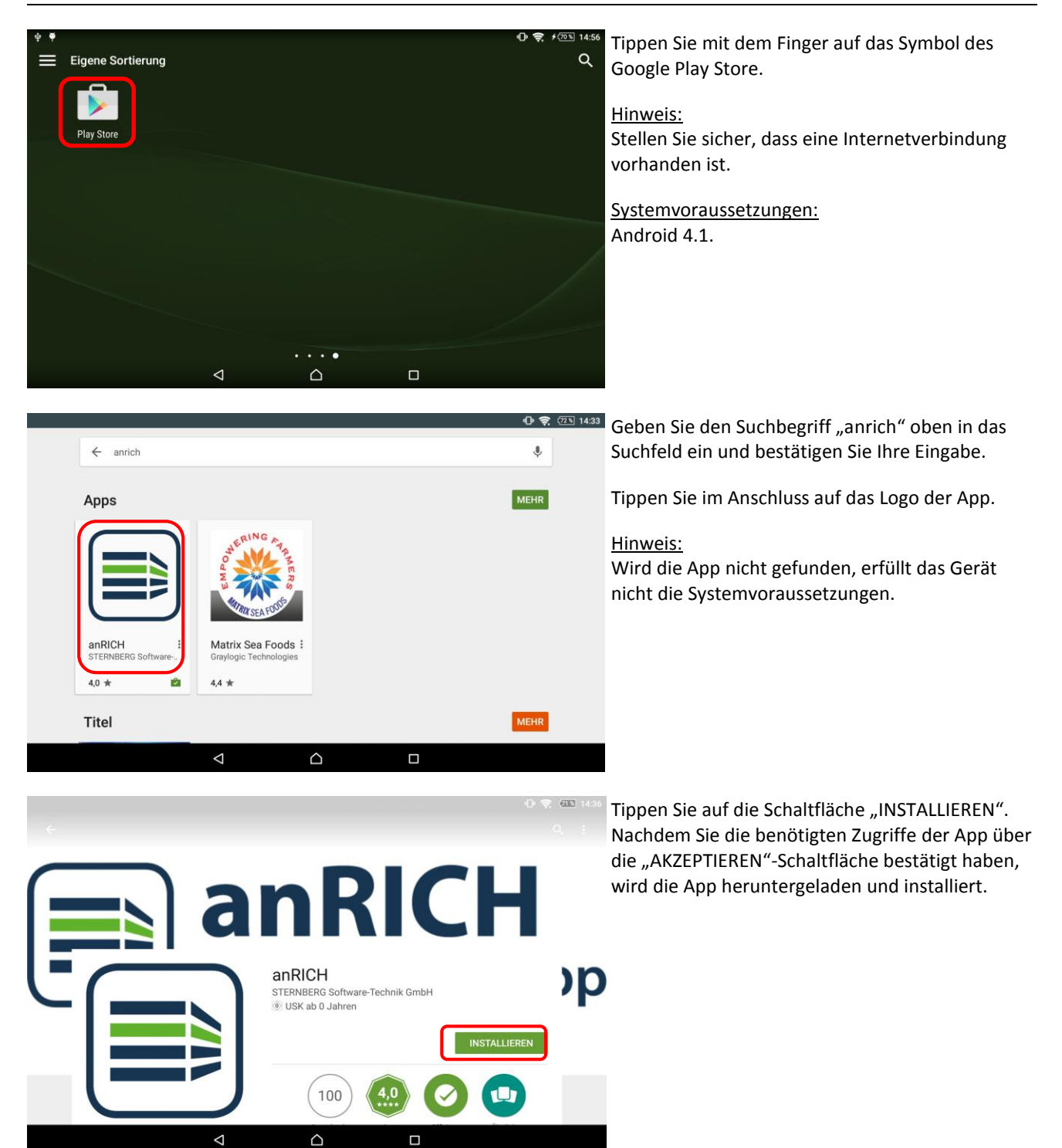

### <span id="page-5-0"></span>**Einrichtung**

**STERNBERG** 

Abbrechen

Webadresse

Bezeichnung

BENUTZERDATEN **Benutzername** 

**RATSINFORMATIONSSYSTEM** 

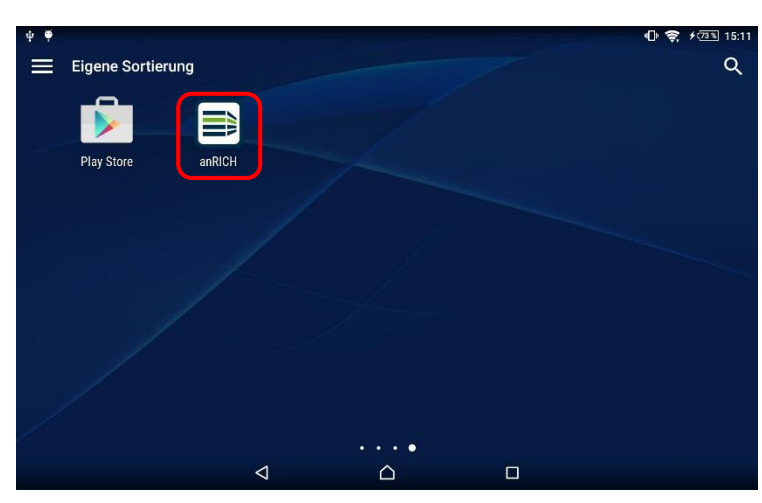

Mandant anlegen

Benutzername

Adresse des Ratsinformationssystems

Mandantenbezeichnung (optional)

Nach erfolgreicher Installation von anRICH erscheint das entsprechende Symbol in Ihrem Menü.

#### Hinweis:

<u>M</u>

Speichern

Haben Sie den Play Store noch bei der Installation der App geöffnet, können Sie die App direkt von dort aus starten.

Mit Tippen auf das anRICH-Symbol starten Sie die App.

Vor dem ersten Gebrauch müssen Sie Ihre Zugangsdaten eingeben, die Ihnen von Ihrer Verwaltung ausgehändigt werden.

Diese Informationen werden in Form von "Mandanten" gespeichert.

Sie können über diese Methode weitere Mandanten hinzufügen, nachdem Sie den ersten Mandanten angelegt haben. (Siehe Kapitel "Mandaten verwalten" am Ende des Leitfadens.)

Tippen Sie zur Eingabe auf das erste Formularfeld. Die Tastatur wird automatisch herausgefahren.

Großbuchstaben können Sie in Kombination mit der "Hoch"-Taste, Ziffern und weitere Sonderzeichen über die Taste ".?123" eingeben.

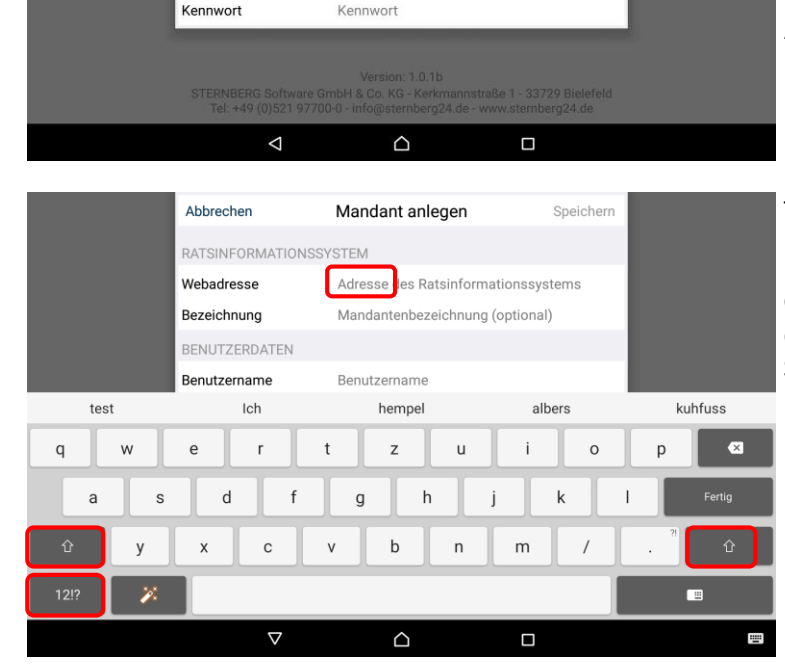

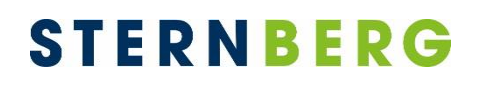

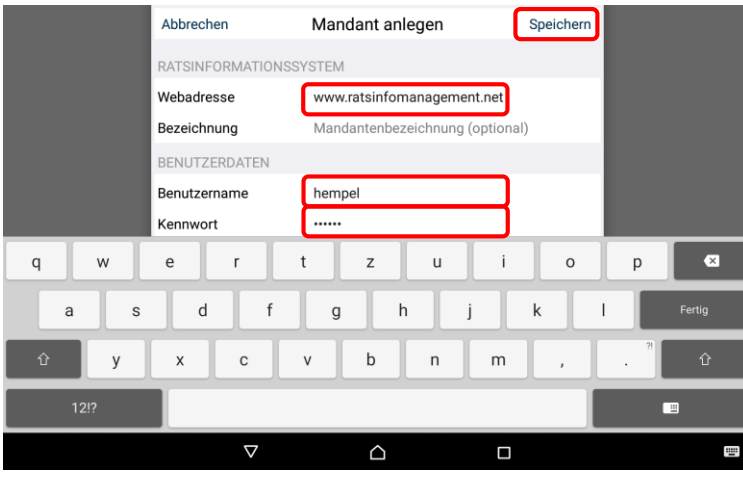

Geben Sie nun Ihre Zugangsdaten ein. Achten Sie hier besonders auf Groß- und Kleinschreibung.

- 1. Vollständige Adresse Ihres Ratsinformationssystems
- 2. SD.NET RIM-Benutzername
- 3. SD.NET RIM-Kennwort

Nach erfolgter Eingabe tippen Sie die Schaltfläche "Speichern" oder die "Return"-Taste.

#### Hinweis:

Die offizielle Bezeichnung des Mandanten wird vom Webserver übertragen. Sie können jedoch auch optional einen eigenen Namen vergeben.

Die Anmeldedaten werden geprüft. Bei erfolgreicher Prüfung gelangen Sie zurück zur Anmeldeseite.

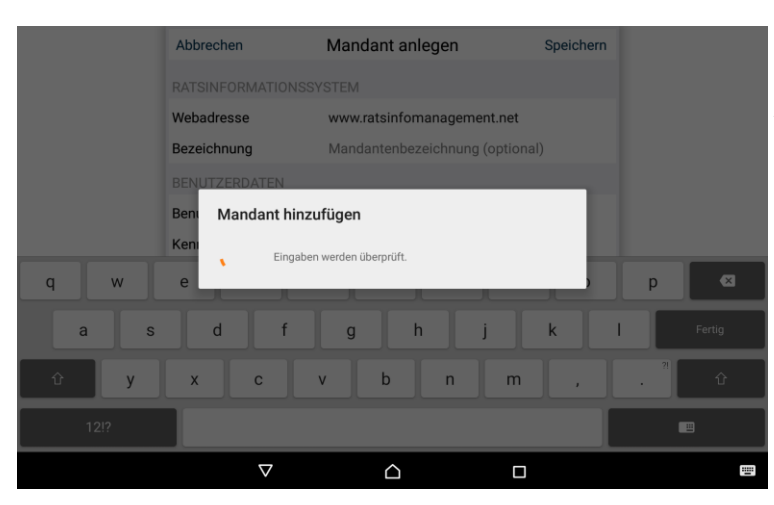

### <span id="page-7-0"></span>**Anmeldung**

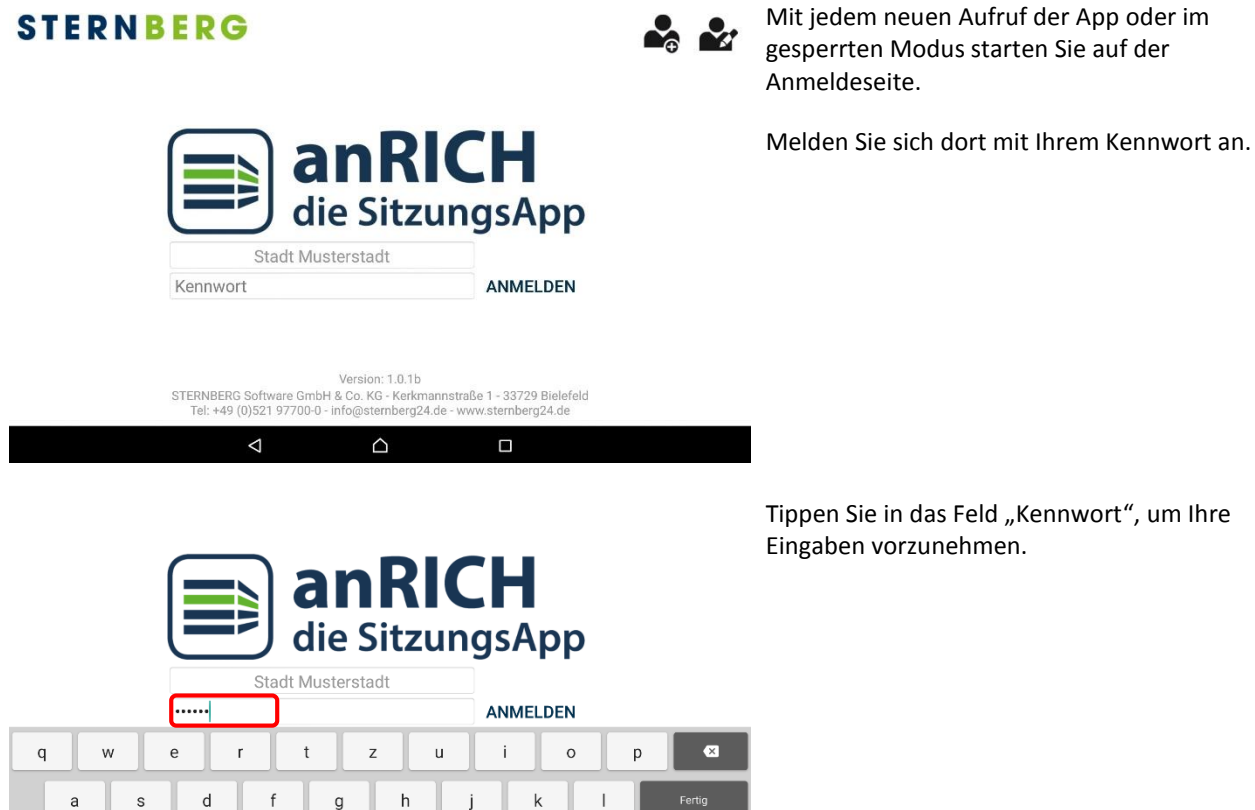

 $h$ 

 $\triangle$ 

٠

 $\triangle$ 

 $\overline{a}$ 

 $\mathsf{m}$ 

 $\Box$ 

ANMELDEN

 $\Box$ 

m.

 $\mathbf{r}$ 

 $\overline{v}$ 

 $\overline{\mathsf{x}}$ 

**STERNBERG** 

 $\mathbf{c}$ 

 $\overline{\nabla}$ 

Datenabgleich

Nach erfolgter Eingabe bestätigen Sie die Anmeldung über die "Return" Taste auf der Tastatur oder mit der "Anmelden"-Schaltfläche.

Im nächsten Schritt werden Ihre Eingaben überprüft. Bei erfolgreicher Anmeldung erscheint die Startseite mit der Terminübersicht.

War die Anmeldung nicht erfolgreich, gibt es ein Problem mit den eingegebenen Zugangsdaten.

#### Hinweis:

Die Anmeldung ist auch ohne Internetzugang möglich, anRICH greift auf den Datenstand zurück, bei dem das letzte Mal die Datenaktualisierung stattfand.

### <span id="page-8-0"></span>**Datenaktualisierung**

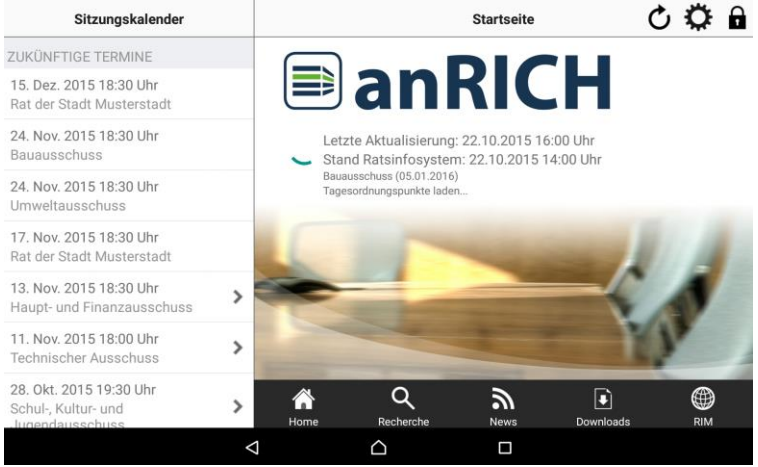

**Č Ö A** Nach jeder Anmeldung führt anRICH bei vorhandener Internet-Verbindung automatisch einen Datenabgleich durch.

> Zunächst werden die heutigen und zukünftigen Sitzungen aktualisiert. Im Anschluss folgen die vergangenen Sitzungen, sowie die News und Downloads.

Das Herunterladen von Vorgängen und Dokumenten zu den Sitzungen kann je nach Umfang und Internetleistung längere Zeit in Anspruch nehmen.

### <span id="page-9-0"></span>**Terminübersicht**

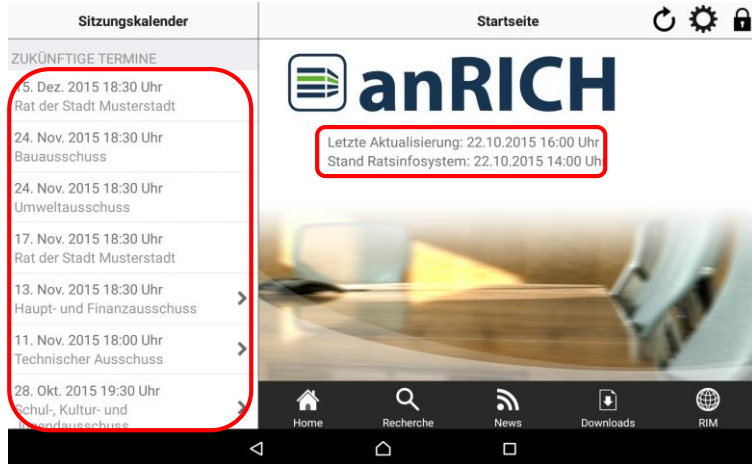

Nach der Aktualisierung von anRICH sehen Sie den aktuellen Status auf der Startseite.

> Tippen Sie links auf einen Termin und im rechten Teil der Seite erscheint die Tagesordnung (siehe nächste Seite).

#### Hinweis:

Termine ohne das Erweiterungssymbol ">" besitzen keine veröffentlichte Tagesordnung.

### <span id="page-10-0"></span>**Tagesordnung**

 $24$ Ba  $17$ Ra  $13$  $Ha$  $11.$ Ter 28 Sc<br>Ju  $20$ Ra  $1\overline{S}$ Re

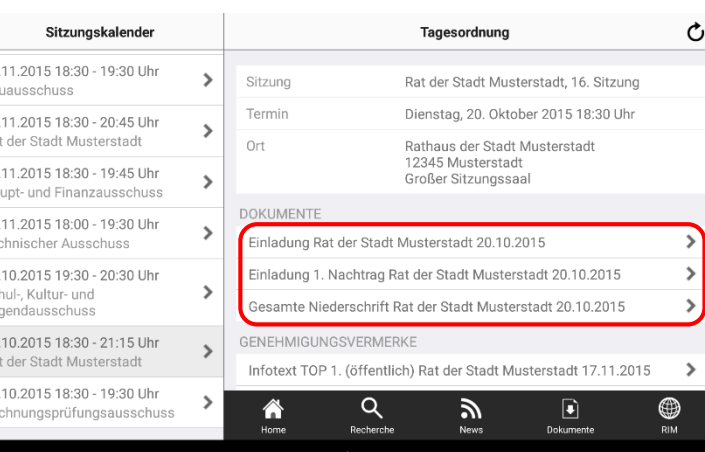

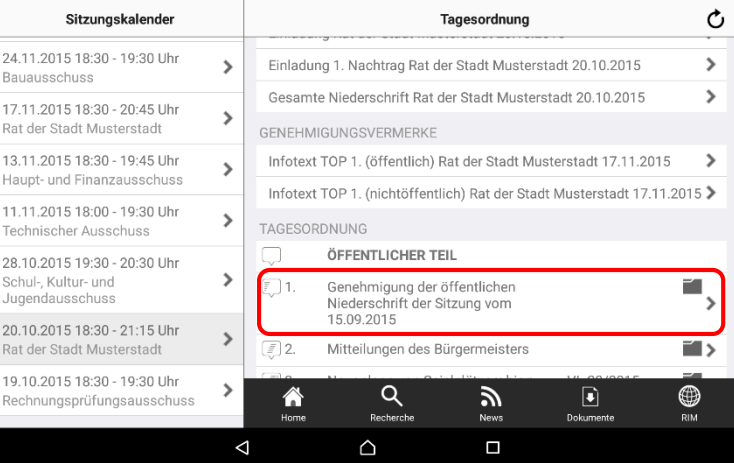

Auf der Seite "Tagesordnung" sehen Sie die Details zum Termin, eine Auflistung der verfügbaren Dokumente und die eigentliche Tagesordnung.

Jede Zeile mit dem Erweiterungssymbol ">" verweist auf vorhandene Dokumente.

Bei den Einträgen in der Rubrik "Dokumente" werden Ihnen **alle Dokumente** aus den Sitzungsunterlagen angezeigt.

Um auf die 1. Seite zu kommen, Tippen Sie auf die Einladung,

In der Tagesordnung können Sie nach unten scrollen. Wischen Sie dazu einfach mit dem Finger nach oben.

Tippen Sie auf einen TOP in der Tagesordnung und Sie gelangen direkt in das zugehörige Dokument, inkl. aller Anlagen.

#### Hinweis:

Über das Ordnersymbol auf den TOPs können Sie in den zugehörigen Vorgang wechseln. Siehe auch die Kapitel "Vergangene Termine" und "Vorgang".

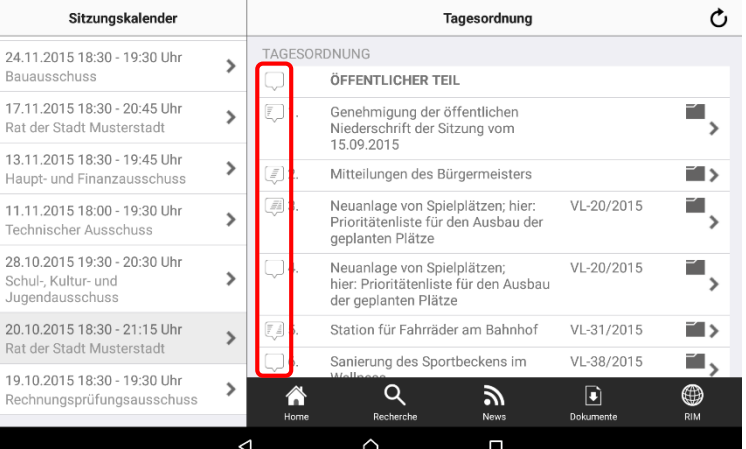

Sie können Randnotizen zu den einzelnen TOPs erfassen. Die Notizen werden zu allen Dokumenten angezeigt, die zum selben TOP gehören. Gibt es weitere Beratungen zu einer Vorlage, werden die Notizen dort ebenfalls angezeigt.

Tippen Sie zum Erfassen auf die Notizsymbole am linken Rand eines TOPs. Sie können private und geteilte Randnotizen anlegen (siehe Kapitel "Geteilte Notizen"). Die Symbole zeigen an, ob bereits Notizen vorhanden sind. Ist der linke Bereich des Symbols gefüllt, bedeutet dies, dass eine **private Notiz** vorliegt. Der mittlere Bereich steht für **geteilte Notizen** innerhalb der eigenen Fraktion. Der rechte Bereich des Symbols weist auf Notizen und Markierungen **innerhalb eines Dokuments** hin, das zu diesem TOP gehört (siehe Kapitel "Notizen und Markierungen").

### <span id="page-11-0"></span>**Symbolerläuterung**

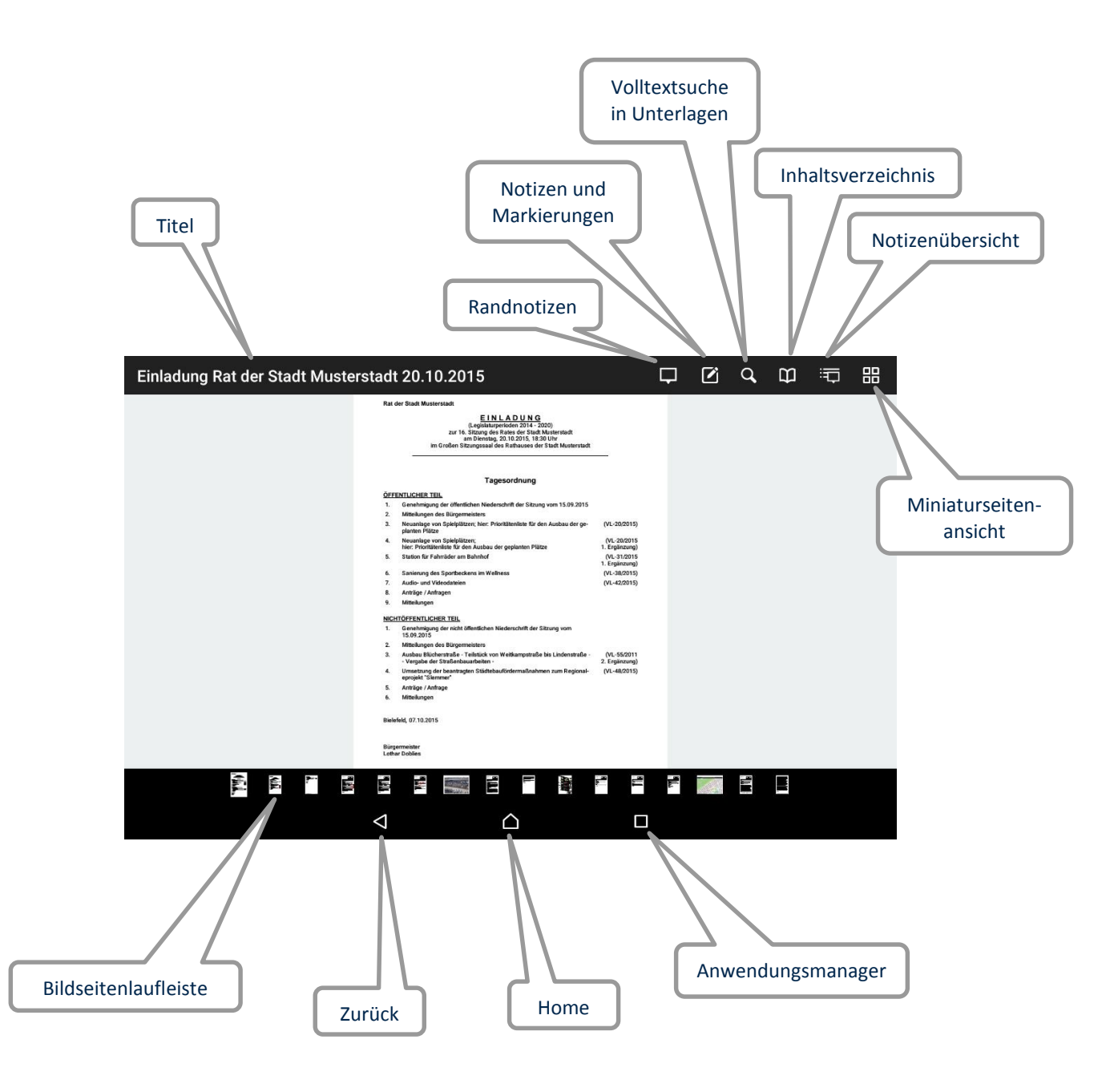

### <span id="page-12-0"></span>**Seitenansicht und Seitenübersicht**

Einladung Bauausschuss 15.12.2016

 $\Delta$ 

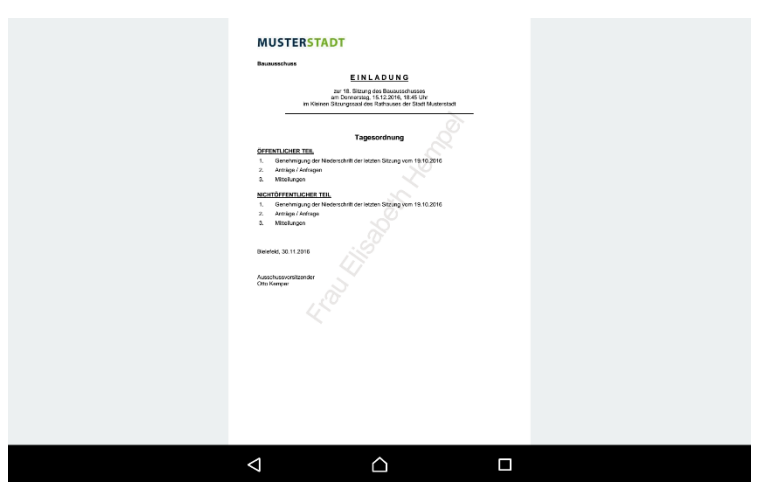

**FINLADUNG** . Sitzung des Bauausschusses<br>wersteg. 15.12.2016, 18:45 UP

> 冥  $\overline{\phantom{a}}$

 $\triangle$ 

**第二次**  $\equiv$ 

 $\Box$ 

中国中国国

■ 胃 目 目

In den Dokumenten können Sie durch Wischen mit einem Finger zwischen den einzelnen Seiten vor- und zurückblättern.

Durch Berühren und Spreizen der Seite mit zwei Fingern wird die Ansicht vergrößert. Durch Zusammenziehen der zwei Finger verkleinert sich die Ansicht wieder.

Mit schnellem zweifachen Tippen auf das Dokument können Sie ebenfalls die Ansicht vergrößern und verkleinern.

Tippen Sie mit dem Finger auf das Dokument, wird unten die Bildseitenlaufleiste eingeblendet. Am oberen Rand erscheint eine Leiste mit dem Titel des angezeigten Dokuments und weiteren Optionen.

Die Bildseitenlaufleiste ermöglicht Ihnen eine schnelle Navigation zwischen den Seiten. Wischen Sie dazu mit dem Finger in der Leiste nach rechts oder links.

Tippen Sie auf das Lupen-Symbol, um das aktuelle Dokument zu durchsuchen. Über die Pfeile können Sie zwischen den Fundstellen wechseln.

Über das Inhaltsverzeichnis können Sie zu einem gewünschten Dokument springen.

Durch Tippen auf das Miniaturseiten-Symbol gelangen Sie zur Miniaturseiten-Übersicht.

Hier können Sie durch Wischen zur gewünschten Seite navigieren

Durch erneutes Tippen auf das Symbol gelangen Sie wieder zur Seitenansicht.

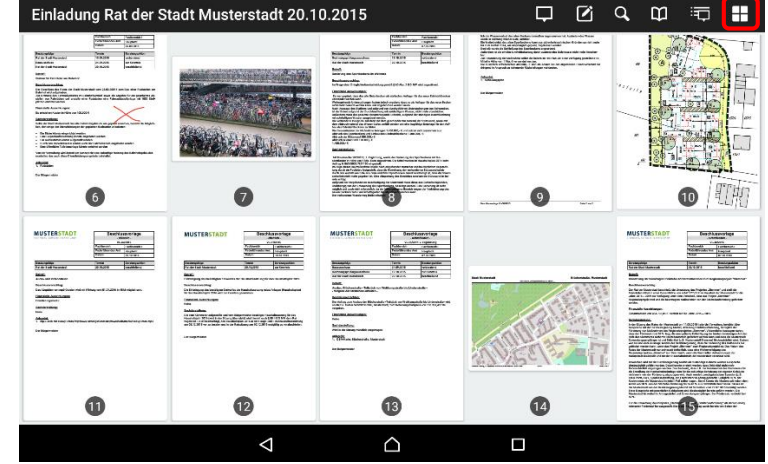

### <span id="page-13-0"></span>**Notizen und Markierungen**

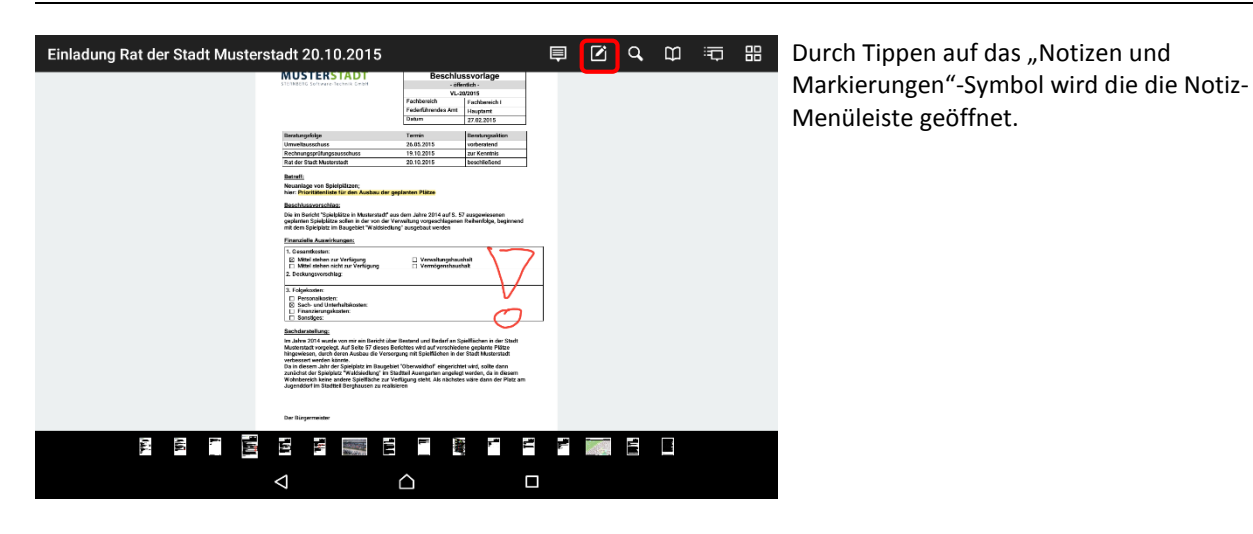

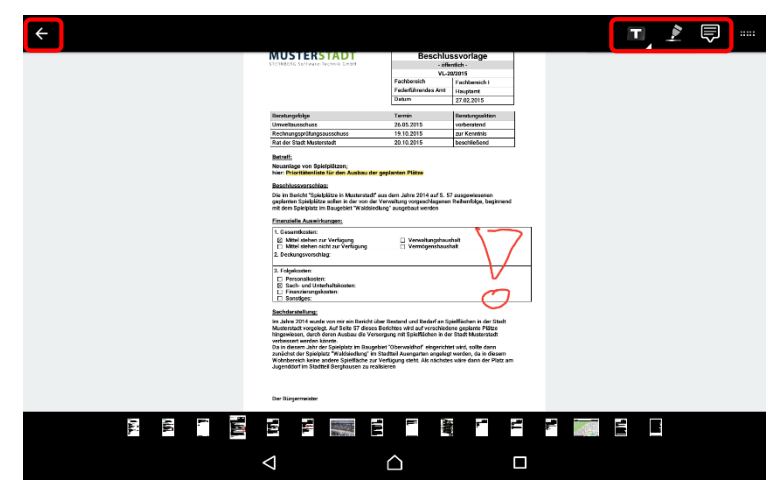

Sie können nun zwischen den verschiedenen Darstellungsformen wählen:

- Text
	- o Markierungen
	- o Durchstreichungen
	- o Unterstreichungen
- Freihandzeichnungen
- Heftnotizen im Dokument

#### Hinweis:

Das Blättern in dieser Ansicht ist nicht möglich. Dazu müssen Sie auf den Pfeil tippen, um den Markierungs-Modus zu verlassen.

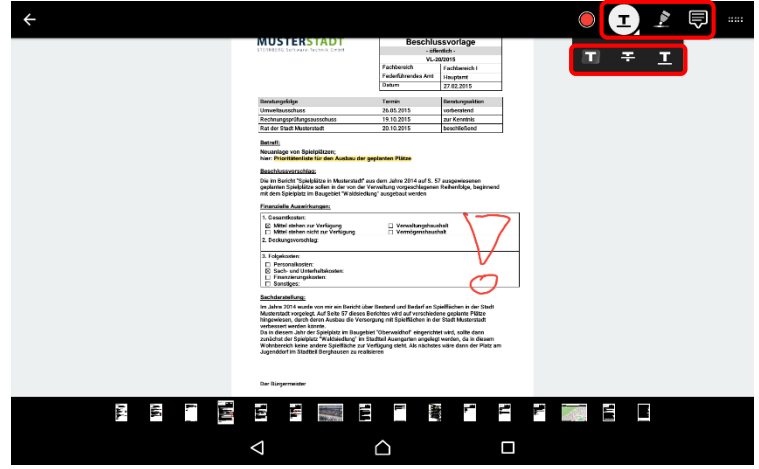

Tippen Sie auf eines der drei oberen Symbole. Wenn eines davon mit einem Kreis hinterlegt ist, bedeutet dies, dass der Einfügemodus für diese Option aktiv ist.

Tippen Sie länger auf das "T"-Symbol, um zwischen Markierung, Durchstreichung und Unterstreichung auszuwählen.

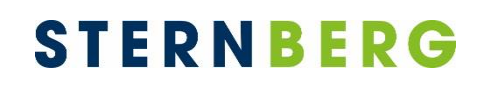

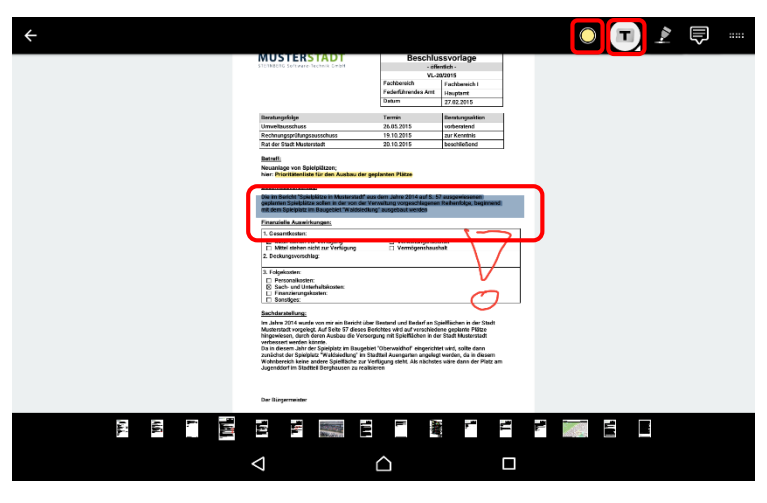

Wenn das "T"-Symbol aktiv ist, können Sie mit dem Finger den Bereich kennzeichnen, der markiert, durchgestrichen oder unterstrichen werden soll.

Tippen Sie auf den farbigen Kreis, um die Farbe auszuwählen.

Den Einfügemodus können Sie verlassen, wenn Sie erneut auf das "T"-Symbol tippen.

 $\bullet$   $\bullet$ 

Dadurch haben Sie die Möglichkeit, Ihre vorgenommenen Markierungen auszuwählen, indem Sie darauf tippen.

Im Bearbeitungsmodus können Sie nun entweder die Farbe anpassen oder die Markierung löschen.

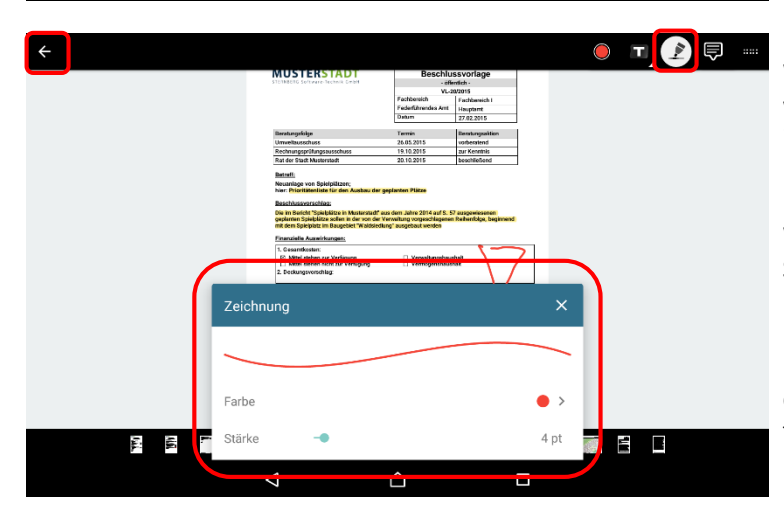

Li Ven

l. 鹭 r, Ľ,

 $\triangle$ 

**FIZE** 

 $\Box$ 

**月夏日日 国王** 

 $\triangle$ 

Wenn Sie die Option "Freihandzeichnung" wählen, können Sie beliebige Zeichnungen innerhalb des Dokuments vornehmen, indem Sie mit dem Finger darüberstreichen.

Wenn Sie auf den farbigen Kreis tippen, können Sie neben der Farbe auch die Strichstärke bestimmen.

Den Einfügemodus verlassen Sie, indem Sie auf das Freihandzeichnungs-Symbol oder den Pfeil tippen.

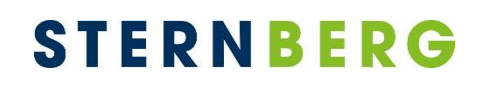

Um eine Heftnotiz zu verfassen, aktivieren Sie den Einfügemodus über das entsprechende Symbol. Tippen Sie auf eine Stelle im Dokument, wo Sie die Notiz anheften möchten.

H 20-

Nun können Sie eine Notiz verfassen. Speichern Sie sie, indem Sie auf den Pfeil tippen.

Wenn Sie eine Notiz bearbeiten oder löschen möchten, müssen Sie den Einfügemodus verlassen und auf die Heftnotiz im Dokument tippen. Die Heftnotiz ist nun blau umrandet.

Sie können entweder die Position der Heftnotiz verändert, indem Sie sie mit dem Finger an eine andere Stelle ziehen oder über das Stift-Symbol den Inhalt bearbeiten. Über den Papierkorb wird sie gelöscht.

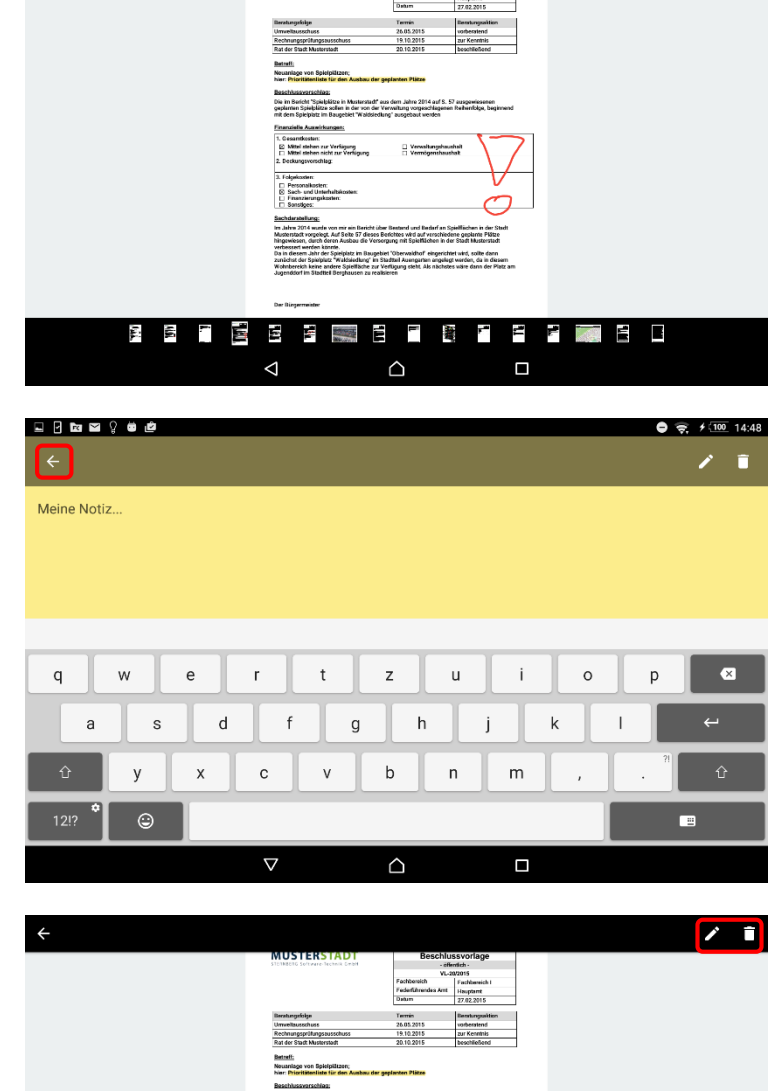

 $\frac{11}{11}$  Ven

E Mitel

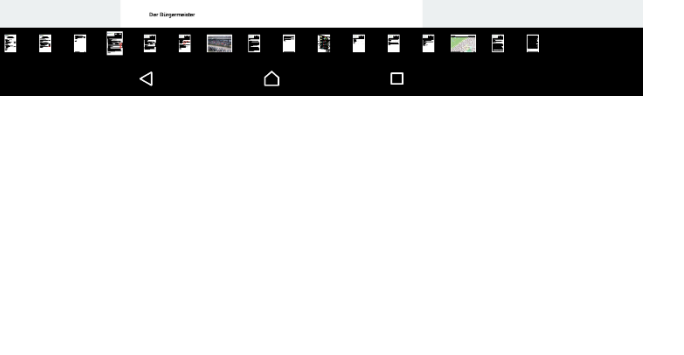

### <span id="page-16-0"></span>**Geteilte Notizen / Fraktionsnotizen**

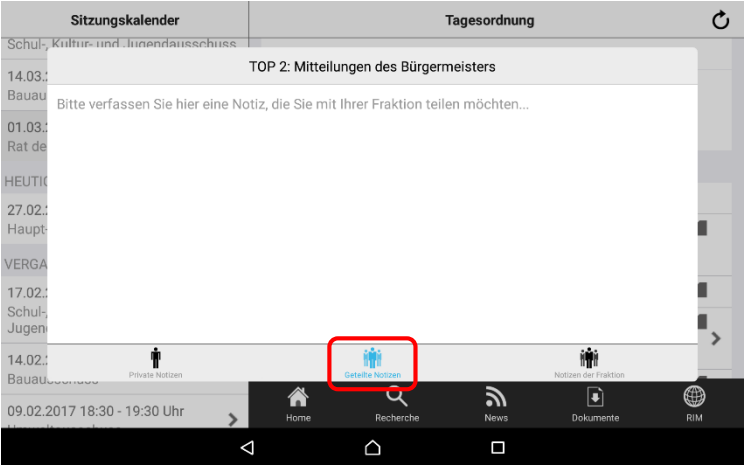

Geteilte bzw. Fraktionsnotizen können Sie auf der Tagesordnung hinterlegen. Gehen Sie dafür über das Sprechblasensymbol auf den Reiter "Geteilte Notizen".

Um die Notiz zu sichern, Tippen Sie einfach in einen anderen Bereich des Bildschirms.

### <span id="page-17-0"></span>**Volltextsuche**

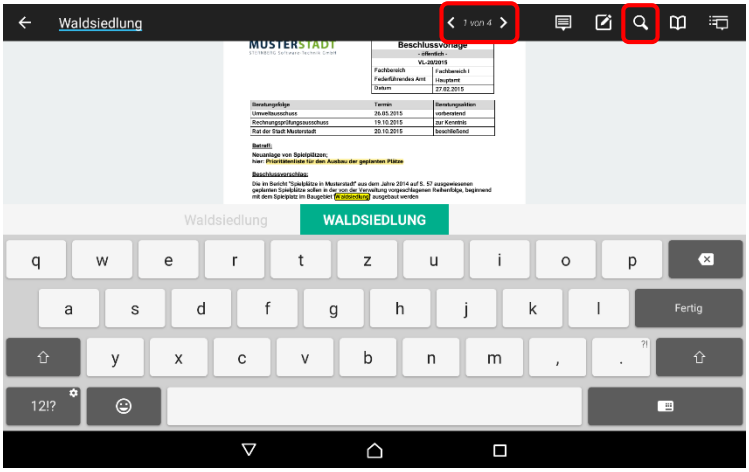

Über das "Lupen"-Symbol können Sie den Inhalt der Sitzungsunterlagen durchsuchen.

Wenn Sie auf die "Return"-Taste Ihrer Tastatur tippen, werden die Suchtreffer markiert. Die beiden Pfeile dienen zur Navigierung zwischen den Suchtreffern.

#### Hinweis:

Die Volltextsuche ist begrenzt auf den Umfang der geladenen Seiten.

### <span id="page-18-0"></span>**Lesezeichen**

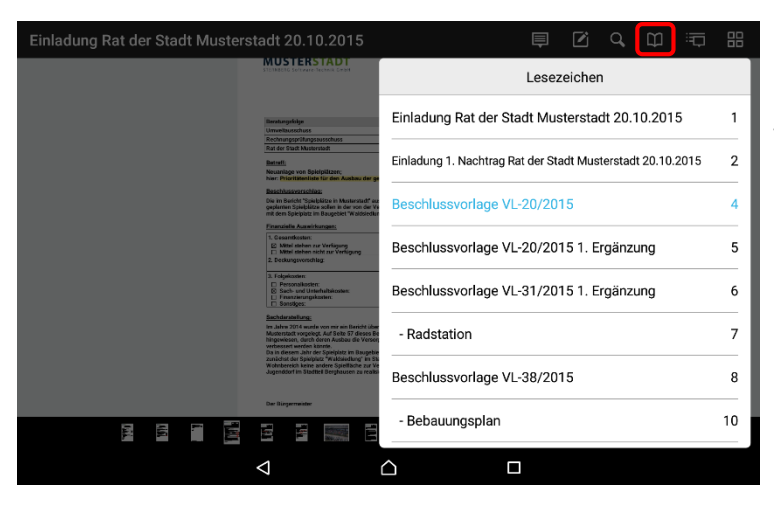

Über das "Inhaltsverzeichnis" können Sie die einzelnen Dokumente und Anlagen der Unterlagen auflisten. Im Beispiel sehen Sie die Tagesordnungspunkte einer Sitzung.

Mit Tippen auf einen Eintrag in der Liste navigiert anRICH zum gewünschten Dokument.

Das momentan ausgewählte Dokument ist in der Liste blau hinterlegt.

### <span id="page-19-0"></span>**Notizenübersicht**

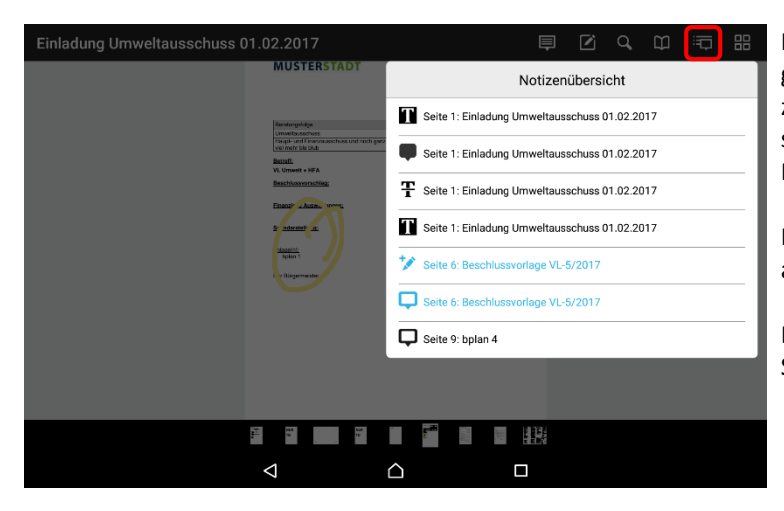

In der Notizenübersicht sind alle Notizen gelistet, die in der aktuellen Dokumentenzusammenstellung enthalten sind. Das betrifft sowohl Randnotizen und Heftnotizen als auch Markierungen und sonstige Hervorhebungen.

Mit Tippen auf einen Eintrag in der Liste navigiert anRICH zur Seite mit der gewünschten Notiz.

Die aktuelle Seite ist in der Liste durch blaue Schrift gekennzeichnet.

### <span id="page-20-0"></span>**Tablet drehen**

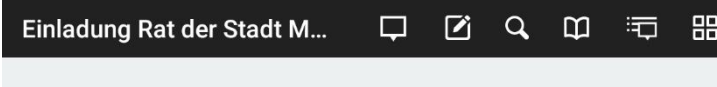

Wenn Sie das Gerät drehen, wechselt die Seitenansicht vom horizontalen in den vertikalen Modus.

#### Hinweis:

Dies funktioniert allerdings nur in den Dokumenten und wenn Sie das Tablet senkrecht halten und nicht waagerecht.

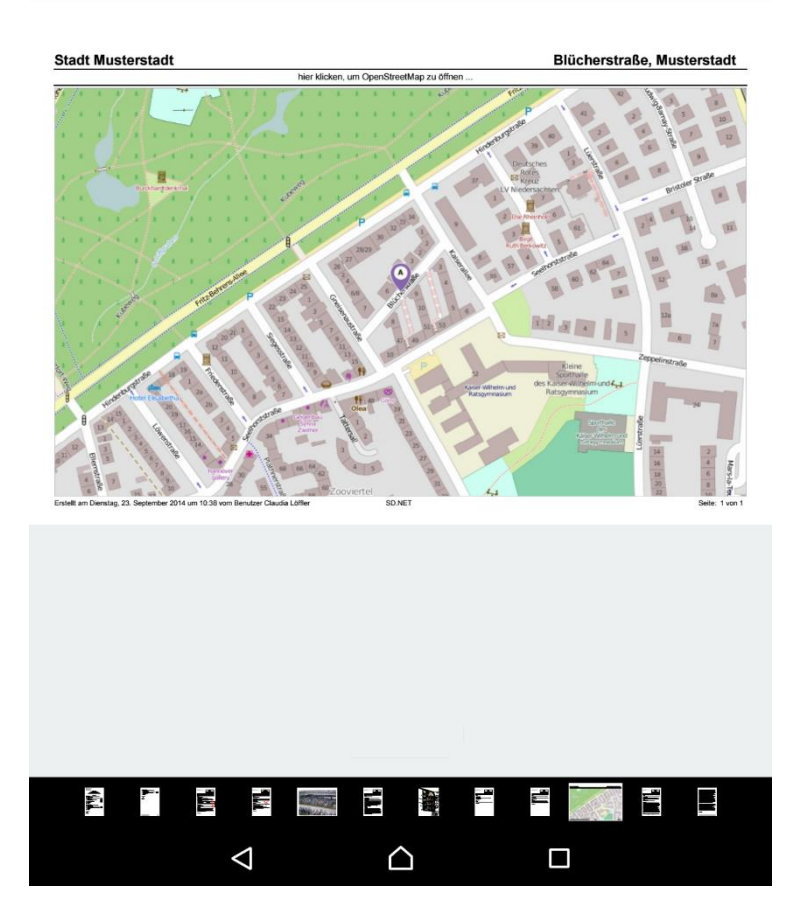

### <span id="page-21-0"></span>**Vergangene Termine**

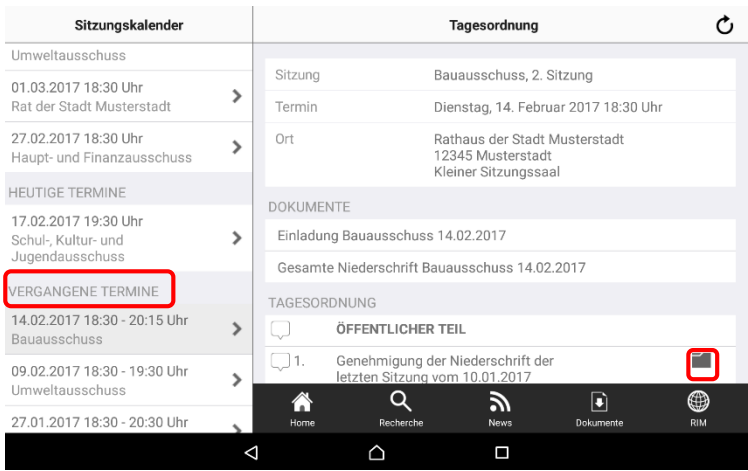

In den vergangenen Terminen können Sie auf weitere Dokumente zugreifen.

Hier stehen Ihnen, sofern veröffentlicht, Niederschriften und Beschlussblätter zur Verfügung.

Sie können bei den Tagesordnungspunkten mit Vorlagen über das Ordnersymbol in den Vorgang mit der gesamten Beratungsfolge wechseln.

### <span id="page-22-0"></span>**Vorgang**

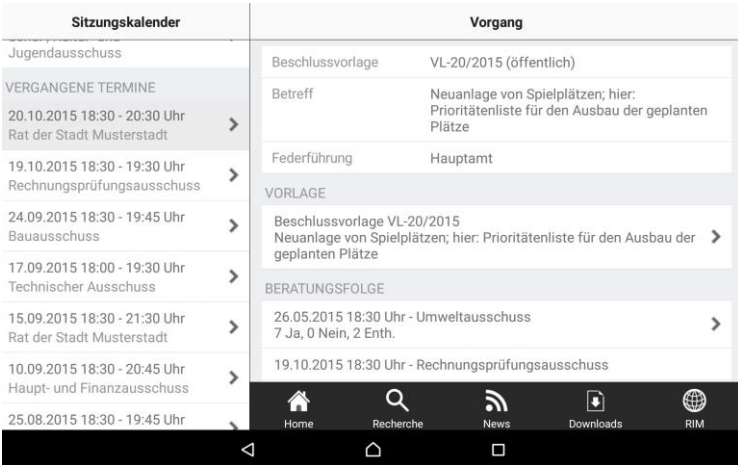

Zum Vorgang werden Ihnen die Vorlage, ggf. vorhandene Anlagen und Beschlussdokumente der vorhergehenden bzw. nachfolgenden Beratungen angezeigt.

Wechseln Sie wie gewohnt über die Erweiterungssymbole ">" in die Seitenansicht.

### <span id="page-23-0"></span>**Recherche**

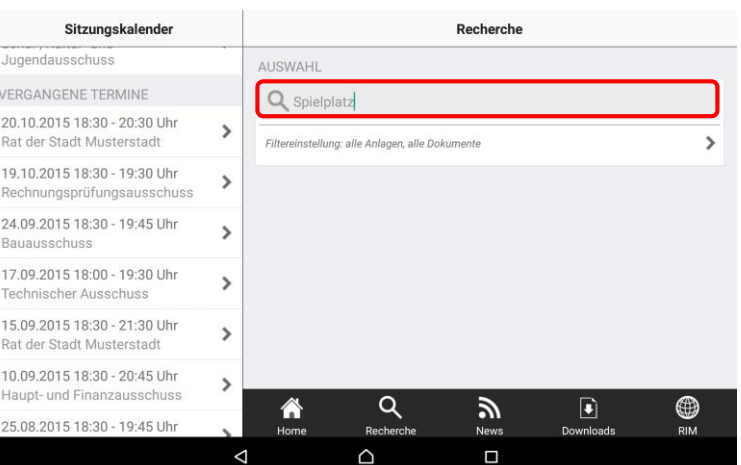

Die Recherche führt eine Volltextsuche über den lokal verfügbaren Dokumentenbestand durch.

Gesucht wird nach allen Wörtern (mit Und verknüpft), die eingegeben werden. Wortfolgen lassen sich mit Anführungszeichen zusammenfassen.

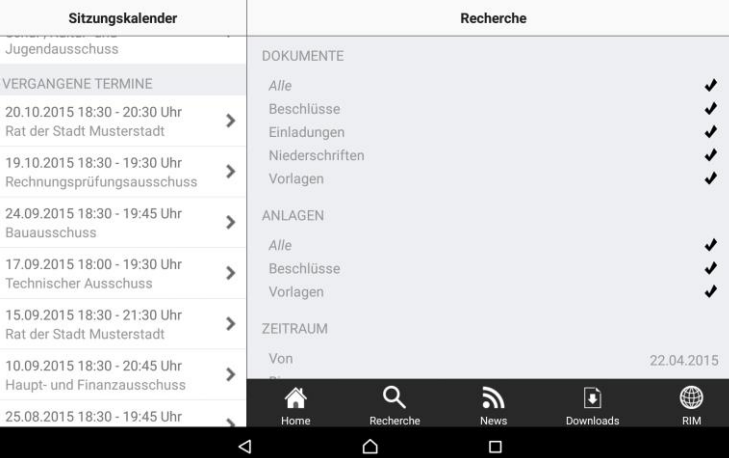

Über die zweite Zeile können Sie im Recherchefilter Dokumententypen, Zeitraum und Gremien festlegen.

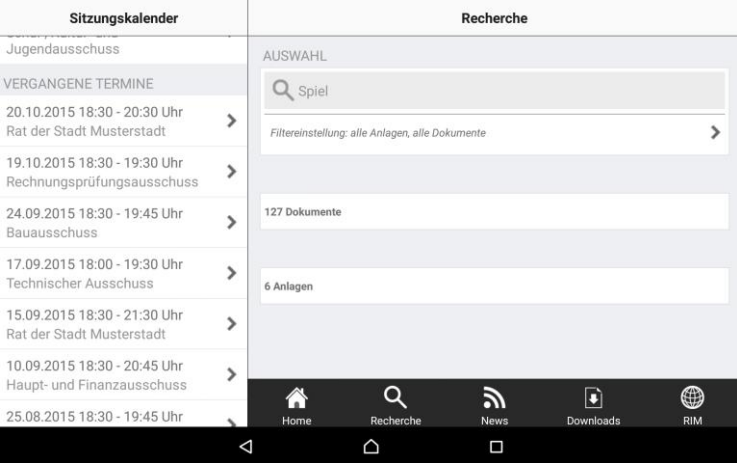

Das Ergebnis der Suche wird in den zwei Kategorien "Dokumente" und "Anlagen" ausgegeben.

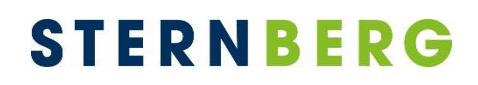

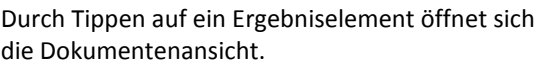

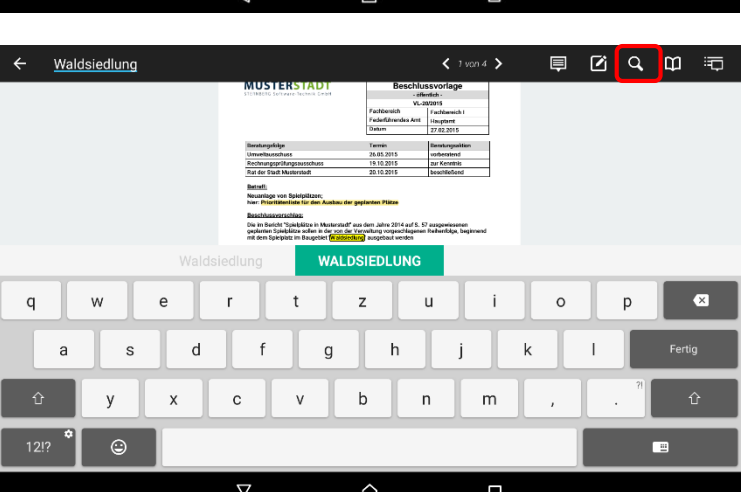

Recherche

 $\mathbb{Z}$ 

News

 $\hfill \square$ 

Downloads

 $\rightarrow$ 

 $\bigoplus_{\mathsf{RIM}}$ 

Sitzungskalender

AUSWAHL

 $Q$  spiel

127 Dokumente

Personalangelegenheiten

Personalangelegenheiten

 $\bigwedge_{\text{Home}}$ 

Beschlussvorlage VL-54/2015<br>Bauausschuss 24.11.2015 18:30 Uhr Uhr

Filtereinstellung: alle Anlagen, alle Dokumente

Beschlussvorlage VL-54/2015<br>Haupt- und Finanzausschuss 13.11.2015 18:30 Uhr Uhr

 $\alpha$ 

Recherche

 $\rightarrow$ 

 $\rightarrow$ 

 $\,$ 

 $\,$ 

 $\rightarrow$ 

 $\rightarrow$ 

Jugendausschuss

Bauausschuss

**VERGANGENE TERMINE** 

20.10.2015 18:30 - 20:30 Uhr

19.10.2015 18:30 - 19:30 Uhr

17.09.2015 18:00 - 19:30 Uhr

15.09.2015 18:30 - 21:30 Uhr

10.09.2015 18:30 - 20:45 Uhr

Haupt- und Finanzausschuss

25.08.2015 18:30 - 19:45 Uhr

Technischer Ausschuss

Rat der Stadt Musterstadt

Rechnungsprüfungsausschuss 24.09.2015 18:30 - 19:45 Uhr

Rat der Stadt Musterstadt

Durch Tippen auf das Lupensymbol können Sie in der Dokumentenansicht die Suche erneut ausführen und ggf. verfeinern.

### <span id="page-25-0"></span>**News und Downloads**

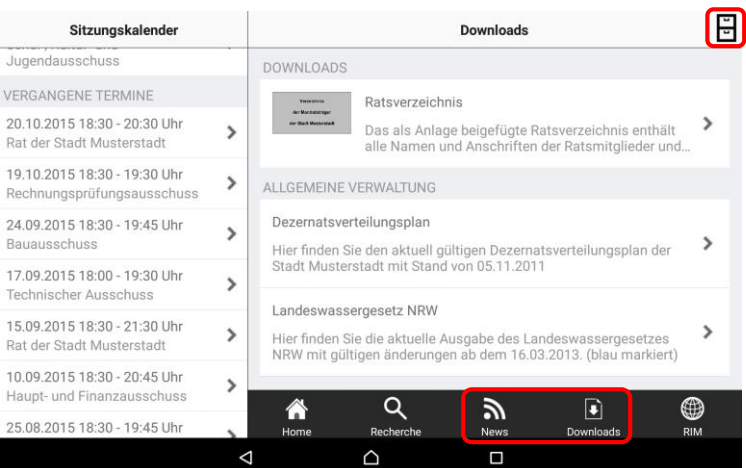

News und Downloads werden mit dem Ratsinformationssystem synchronisiert und stehen Ihnen damit auch im anRICH zur Verfügung.

Über die Archiv-Schaltfläche in der Navigationsleiste rechts oben können Sie in das Archiv wechseln. Hier stehen Ihnen auch ältere Beiträge zur Verfügung.

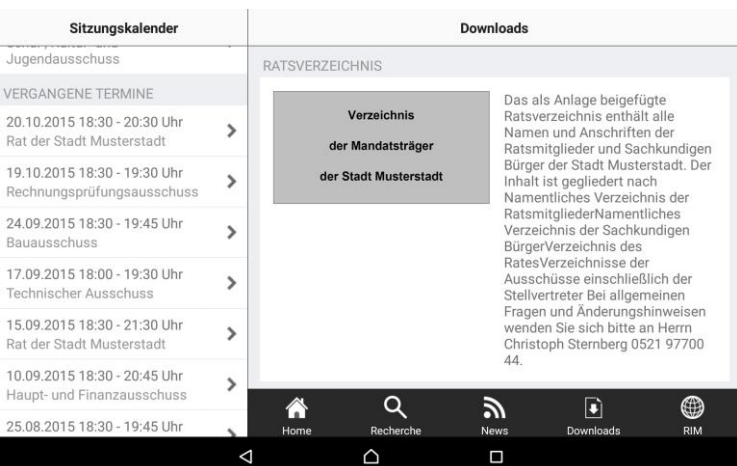

Wählen Sie einen Beitrag aus der Übersicht, um in die Detailansicht zu gelangen.

In der Detailansicht eines Beitrags wird der gesamte Inhalt dargestellt und die Anlagen zum Beitrag werden angezeigt.

### <span id="page-26-0"></span>**Einstellungen**

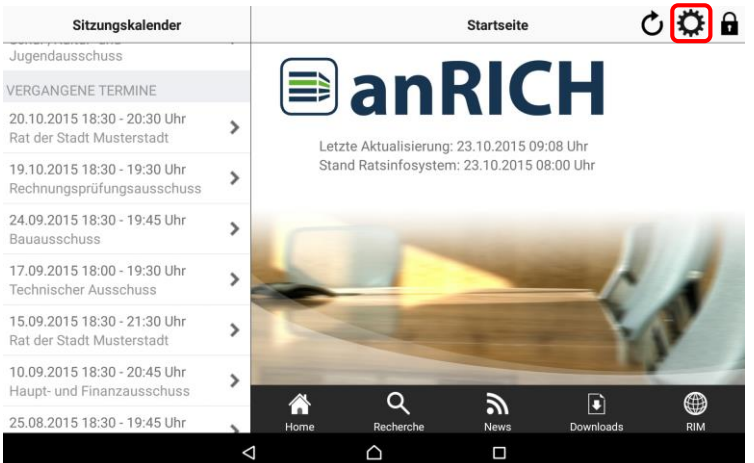

Über das "Zahnrad"-Symbol wechseln Sie in die Benutzereinstellungen.

Sie können den Zeitraum des Sitzungsarchivs vergrößern, um auch weiter zurückliegende Sitzungen anzuzeigen.

Zukünftige Termine können Sie auf einen Zeitraum in Wochen eingrenzen.

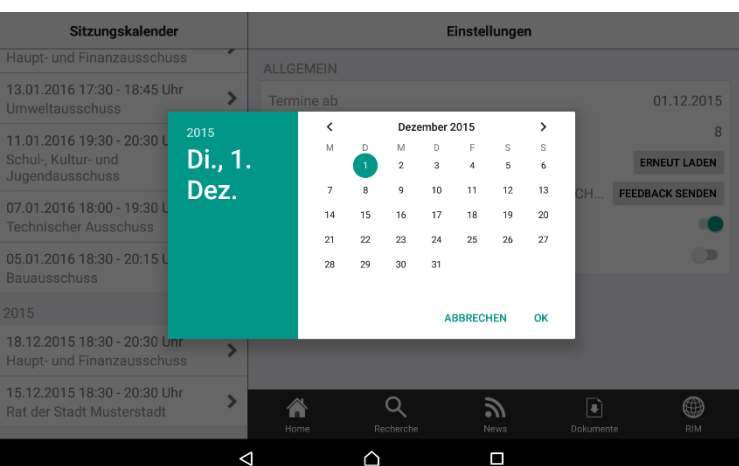

Mit Tippen auf "Termine ab" öffnet sich das Auswahlfeld für das Datum.

Wischen Sie mit dem Finger die Tages-, Monatsund Jahreswerte auf die gewünschte Einstellung. Mit "Ok" schließen und bestätigen Sie dieses Auswahlfeld.

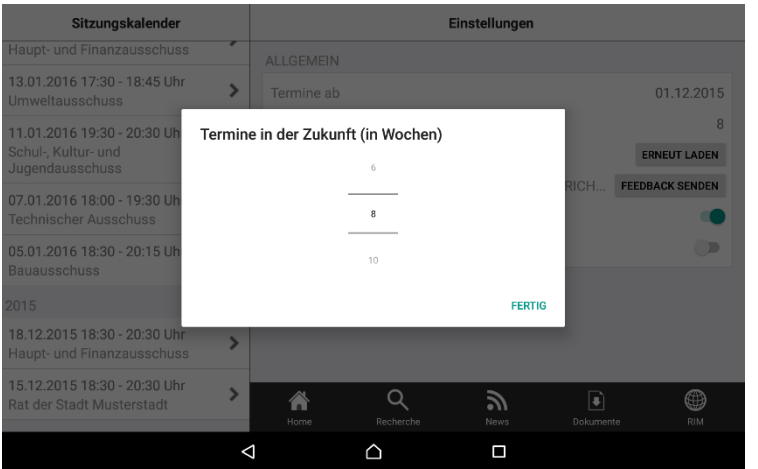

Mit Tippen auf "Termine in der Zukunft ..." öffnet sich das Auswahlfenster für den Zeitraum in Wochen.

Verändern Sie die Einstellung durch einfaches Tippen auf den gewünschten Zeitraum in Wochen.

#### Hinweis:

Damit die Termine aktualisiert werden, müssen Sie anRICH verlassen und sich neu anmelden.

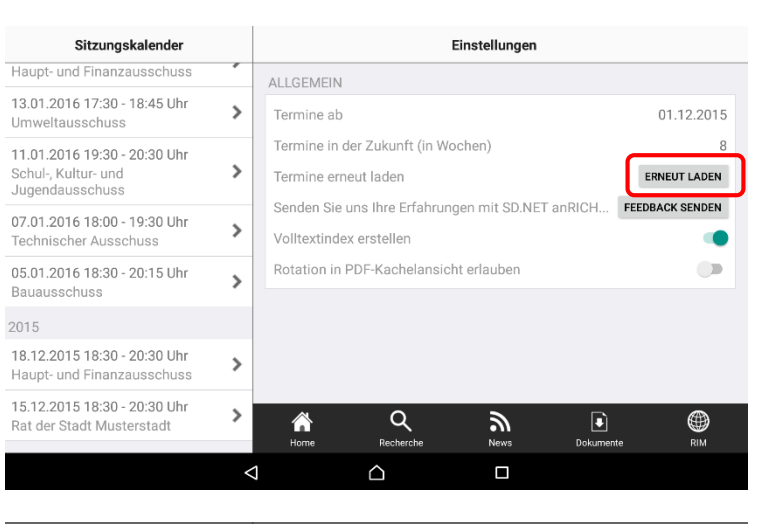

Mit der Option "Termine erneut laden" lassen sich alle Termine neu laden. Dies ist hilfreich, wenn es neue Funktionalitäten für die App gibt, die einen erneuten Abgleich der Daten erfordern. Beachten Sie bitte: Dokumente werden nicht erneut geladen.

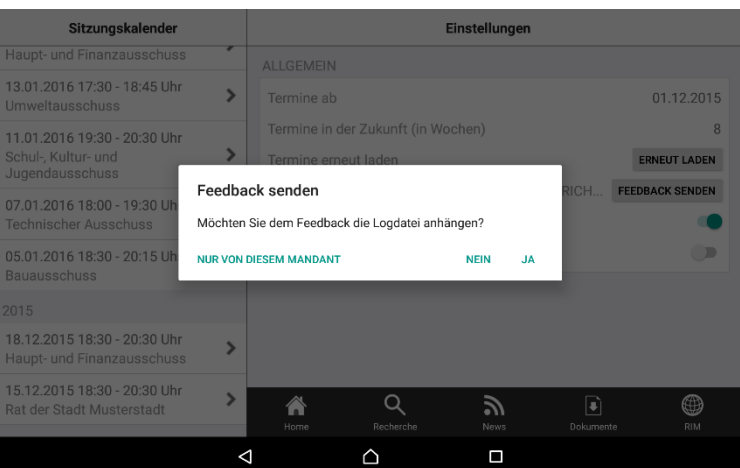

Die anRICH-SitzungsApp wird fortlaufend weiterentwickelt und verfeinert.

Wir sind auf Ihre Meinung angewiesen. Senden Sie uns über "Feedback senden" Ihre Erfahrungen, Ihre Kritik oder Verbesserungsvorschläge. Wir werden dies in zukünftigen Versionen entsprechend berücksichtigen.

#### Hinweis:

Lassen Sie bitte die vorbesetzten Informationen in der E-Mail unverändert, damit wir in Problemfällen bereits detaillierte Informationen bekommen. Ebenfalls sollten Sie dann die Logdatei von anRICH anhängen.

### <span id="page-28-0"></span>**anRICH sperren / Logout**

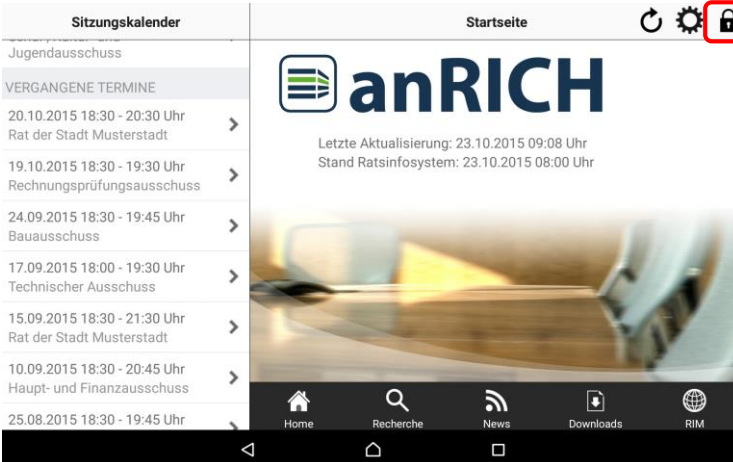

**Č**  $\bigoplus$  **∩**Mit dem "Schloss"-Symbol sperren Sie die Anwendung. Es erscheint die Anmeldeseite von anRICH.

### <span id="page-29-0"></span>**Mandanten verwalten**

Abbrechen

Webadresse

Bezeichnung

**Kennwort** 

 $\mathsf{d}$ 

 $\epsilon$ 

 $\overline{\mathbf{x}}$ 

 $\mathsf{q}$ 

 $\mathbf{a}$ 

w

 $\mathbf{v}$ 

 $\mathbf{s}$ 

BENUTZERDATEN Benutzername

 $\mathbf{r}$ 

 $\mathbf{c}$ 

 $\triangledown$ 

 $\mathsf{f}$ 

 $\overline{h}$ 

 $\overline{p}$ 

 $\mathbf b$ 

 $\triangle$ 

 $\mathbf{i}$ 

 $\overline{m}$ 

 $\Box$ 

 $\Box$ 

 $\mathsf g$ 

 $\overline{V}$ 

 $\mathbf{k}$ 

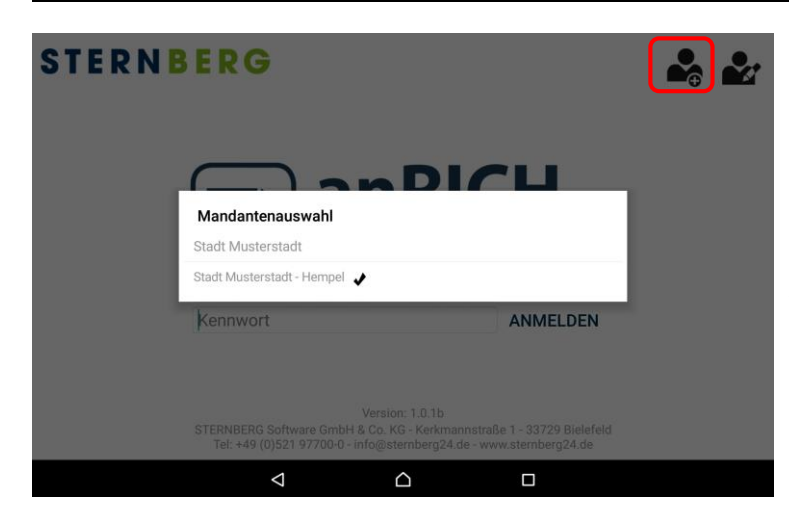

Mit Tippen auf den aktuellen Mandantennamen erhalten Sie eine Auswahlliste aller auf Ihrem Gerät eingerichteten Mandanten.

Hier können Sie (falls vorhanden) einen anderen Eintrag wählen, um den Mandanten zu wechseln.

Über das Hinzufügen-Symbol können Sie einen weiteren Mandanten anlegen.

Mandant anlegen Speichern RATSINFORMATIONSSYSTEM Anmeldeseite. www.ratsinfomanagement.net Mandantenbezeichnung (optional) hempel  $\mathbf{t}$  $\overline{z}$  $\mathbf{u}$  $\circ$  $\overline{D}$  $\bullet$ 

Nach erfolgreicher Prüfung erscheint der neu angelegte Mandant als aktueller Mandant auf der

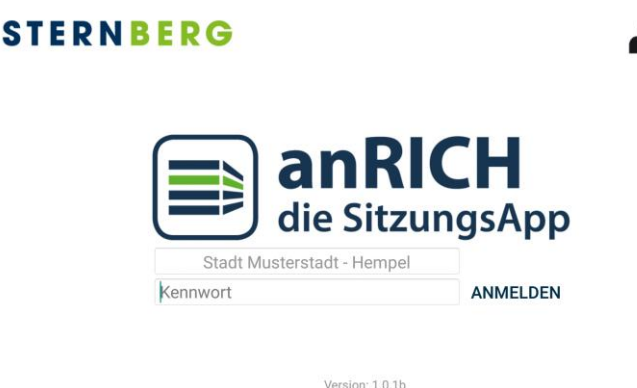

STERNBERG Software GmbH & Co. KG - Kerkr<br>Tel: +49 (0)521 97700-0 - info@sternberg2 aße 1 - 33729 Bielefeld

 $\Delta$ 

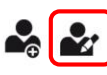

Ű.

œ

Über das Bearbeiten-Symbol können Sie einen bestehenden Mandanten bearbeiten oder löschen.

Falls es notwendig ist, können Sie in einem Mandanten jederzeit die Zugangsdaten ändern oder den Mandanten löschen.

Ändern Sie hierzu die Feldinhalte und tippen auf "Sichern". Anschließend werden Ihre Zugangsdaten erneut geprüft.

#### **STERNBERG**  $22$ Abbrechen Mandant bearbeiten Speichern RATSINFORMATIONSSYSTEM Webadresse https://www.ratsinfomanagement.net/ Bezeichnung Stadt Musterstadt - Hempel BENUTZERDATEN Benutzername hempel Kennwort Kennwort **Mandant löschen**  $\triangle$  $\Box$

Zum Löschen tippen Sie auf "Mandanten löschen".

Bestätigen Sie die Löschfunktion, indem Sie auf "Löschen bestätigen" tippen.

Anschließend erscheint die Anmeldeseite oder, falls kein Mandant mehr vorhanden ist, die Eingabeseite "Mandant anlegen".

### <span id="page-31-0"></span>**anRICH beenden**

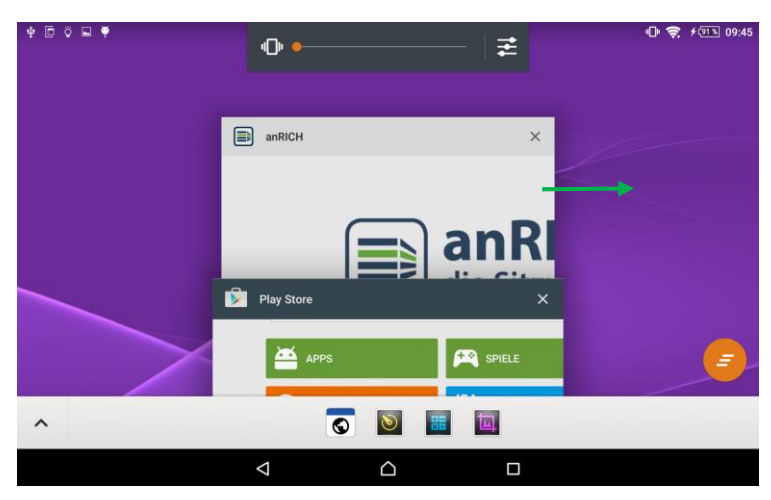

Mit Tippen auf die Home-Taste verbleibt jede App im Speicher und kann ohne erneutes Laden wieder aktiviert werden. Sie erhalten dann immer die letzte Sicht wie vor dem Verlassen der App.

Die App kann auf der Startseite durch zweimaliges Tippen der Zurück-Taste geschlossen werden. Die App verbleibt dabei im Speicher

Um die App zu beenden, drücken Sie den Menü-Button (falls vorhanden Quadrat) oder halten Sie den Home-Button des Gerätes gedrückt.

Nun werden alle aktiven Apps angezeigt.

Soll die App richtig beendet werden, ziehen Sie das entsprechende Feld mit der App zur Seite.

Alternativ kann man einzelne Apps auch über den Anwendungsmanager in den Einstellungen vollständig beenden.